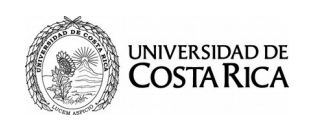

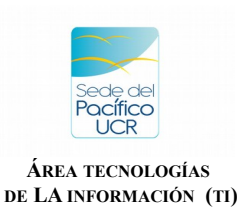

**Referencia: SP-TI-012-2020**

# **Manual de Usuario del Sistema de Solicitud de Servicios y Soporte en Línea ATIC**

## **1) Ingreso al Sistema:**

1.1) Abra el navegador y copie en la barra de direcciones lo siguiente: <https://soporteatic.srp.ucr.ac.cr/>

1.2) Para ingresar utilice la misma cuenta de usuario y contraseña de acceso a expediente único (Cuenta Institucional).

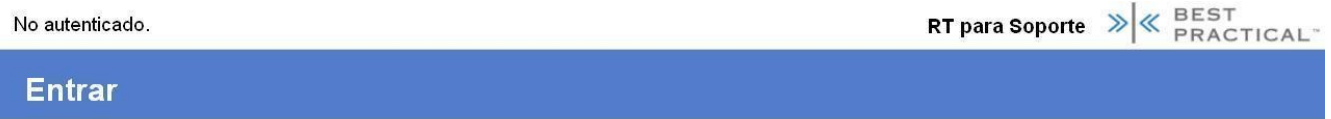

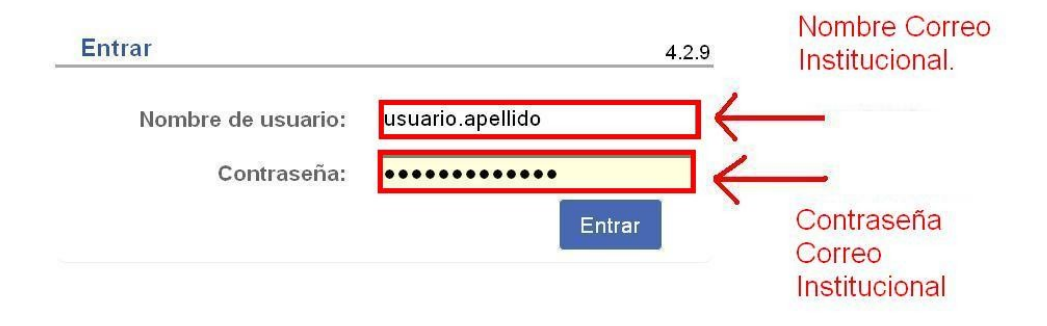

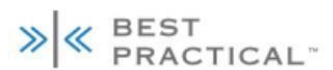

»|« RT 4.2.9 Copyright 1996-2014 Best Practical Solutions, LLC.

Distribuido bajo la versión 2 de la GNU GPL Para consultas sobre soporte, formación, diseño a medida o licenciamiento, por favor contacte con sales@bestpractical.com.

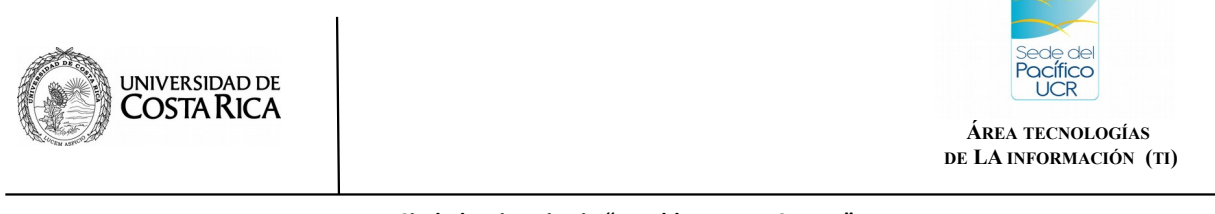

**Referencia: SP-TI-012-2020**

### **2). Menú de Navegación.**

El menú de navegación se encuentra en la parte superior de la página, según muestra en la siguiente imagen:

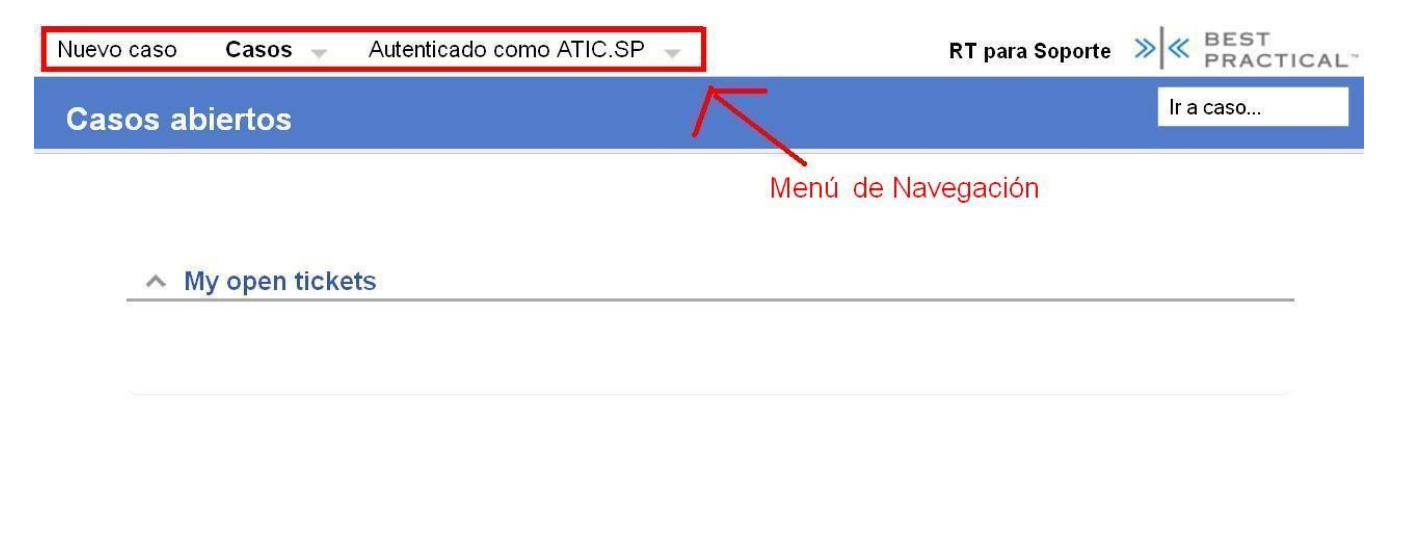

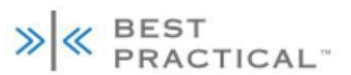

» | « RT 4.2.9 Copyright 1996-2014 Best Practical Solutions, LLC.

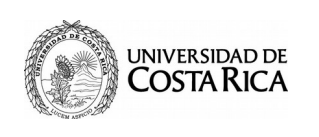

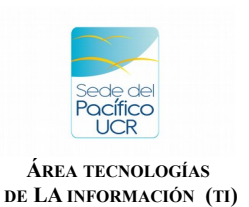

**Referencia: SP-TI-012-2020**

## **3. Creación de Casos:**

Para proceder a crear un nuevo ticket (solicitud) nos desplazamos hacia la opción del menú "Nuevo ticket", en la parte superior de la página y se nos muestra las siguientes opciones para crear Casos.

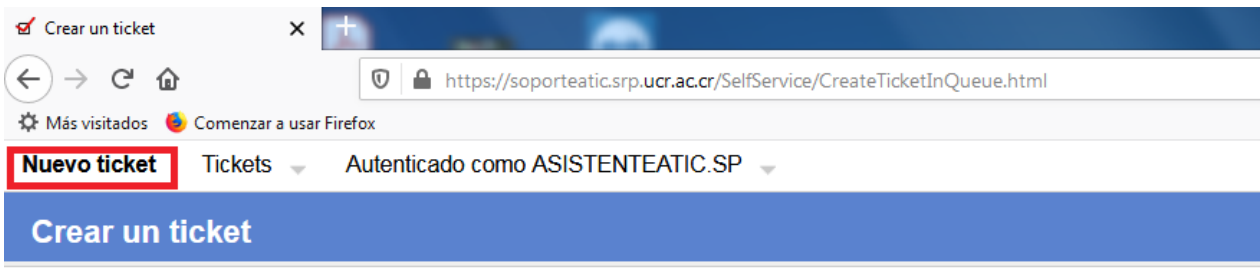

# Seleccione una cola para su nuevo ticket

- 1. Reporte de Incidencia o Avería Selección de 2. Solicitud de Servicio tickets
- 3. Esparza Reporte de Incidencia o Avería
- 4. Esparza Solicitud de Servicio

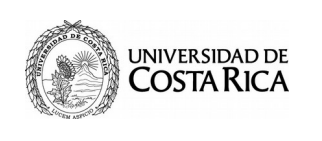

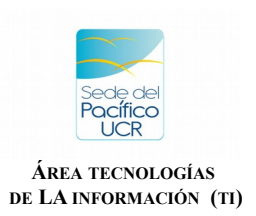

**Referencia: SP-TI-012-2020**

#### **3.1) Reporte de Incidencia o Avería**

Se necesita la información que requiere el formulario, se procede a completarlo y presionar la opción "crear" en la parte inferior.

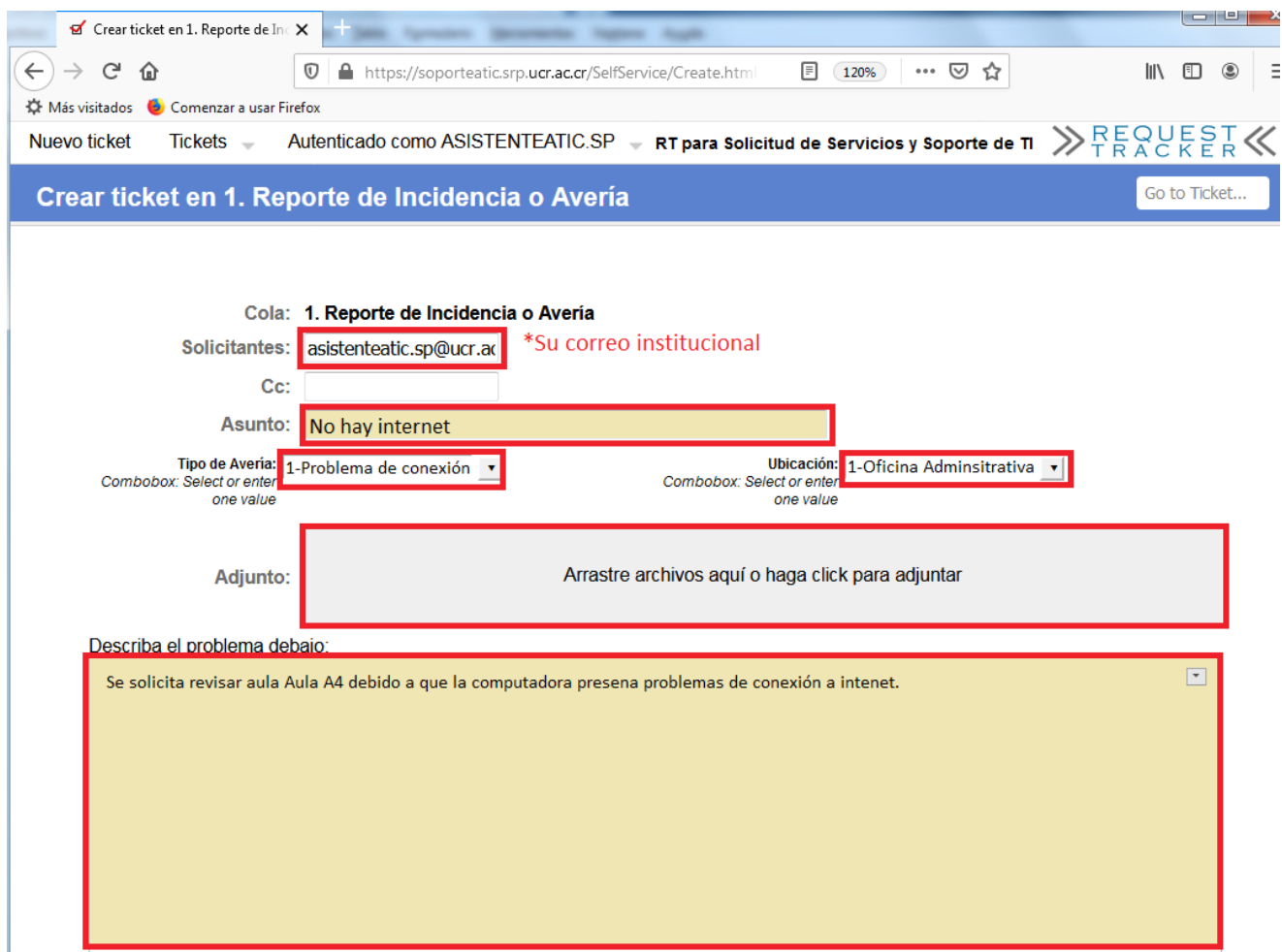

#### **Notas:**

- **Solicitantes**: Se refiere al correo que desea recibir notificaciones sobre el avance de los casos, preferiblemente el correo de uso frecuente.

- **Describa el problema debajo**: Explicar de manera detallada el reporte a realizar; esto facilita la respuesta de parte de TI.

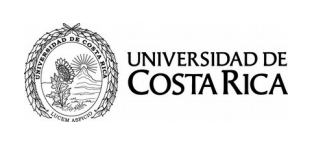

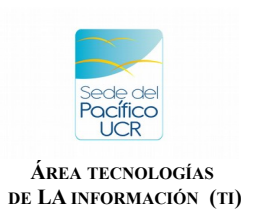

**Referencia: SP-TI-012-2020**

3.1.1)- Una vez completado el formulario para **Reporte de Incidente o Avería** y creado el caso, se mostrará la siguiente información general.

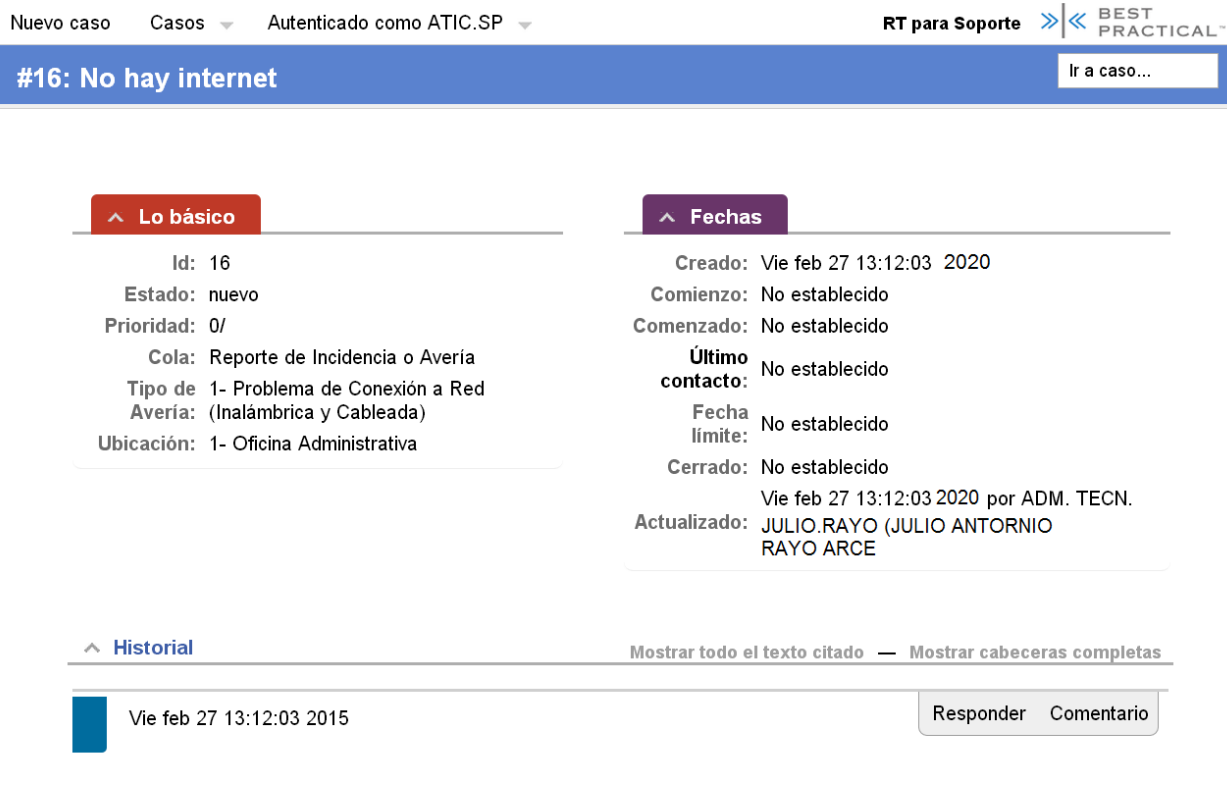

## **Notas:**

- **ID:** número de Caso asignado.
- - **Estado**: Situación actual del Caso, puede ser: nuevo, abierto, resuelto, pausado.

- **Historial:** Registro de los acontecimientos registrados tanto por el solicitante como funcionarios de TI.

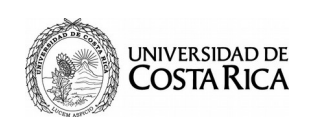

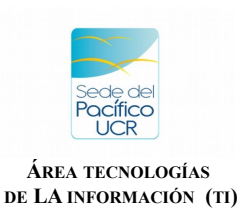

**Referencia: SP-TI-012-2020**

## **3.2) Solicitud de Servicio:**

Se necesita la información que requiere el formulario, se procede a completarlo.

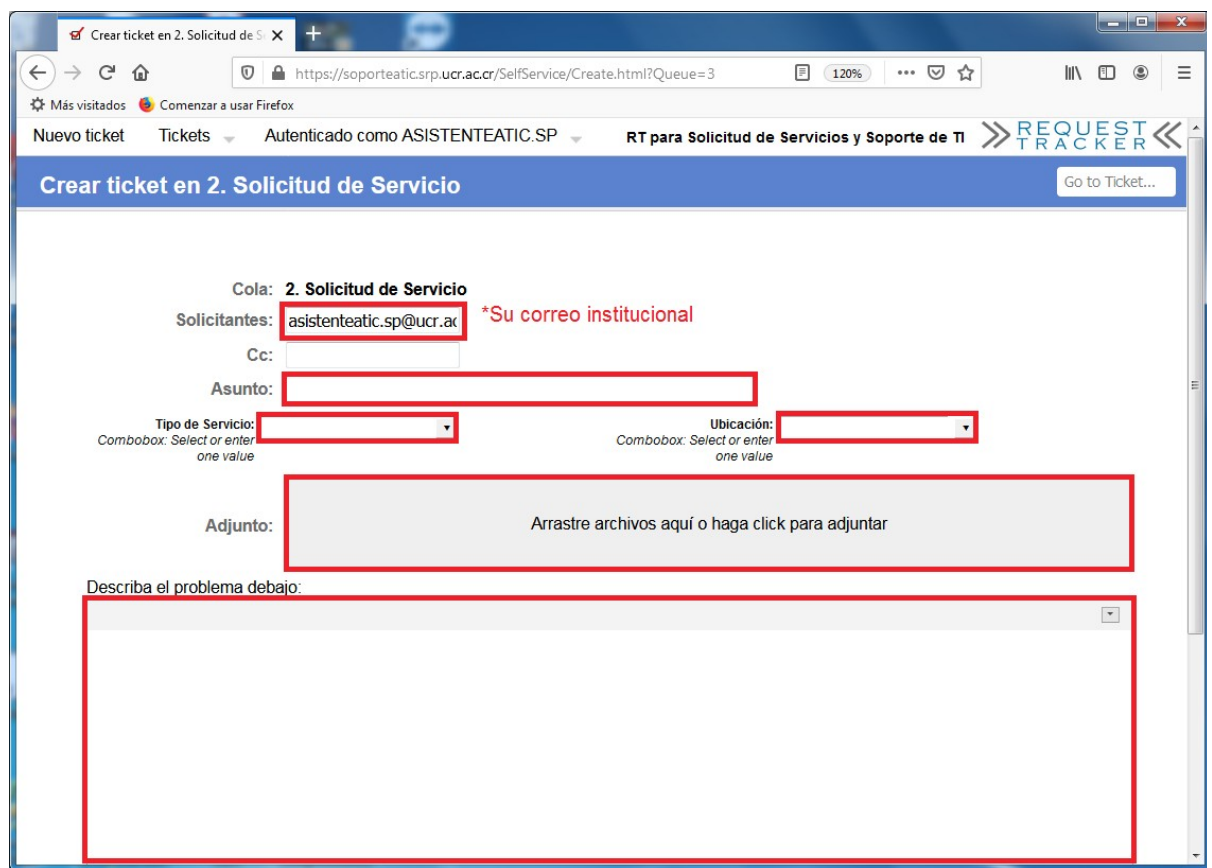

#### **Notas:**

- **Solicitantes**: Se refiere al correo que desea recibir notificaciones sobre el avance de los casos, preferiblemente el correo que uso frecuente.

- **Describa el problema debajo**: Explicar de manera detallada el reporte a realizar; esto facilita la respuesta de parte de TI.

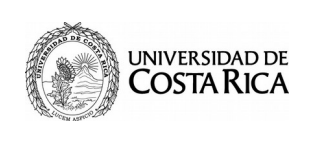

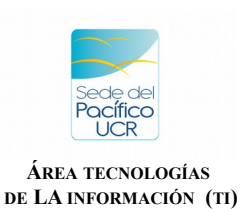

**Referencia: SP-TI-012-2020**

3.2.1) Una vez completado el formulario para "**Solicitud de Servicio**" y creado el caso, esta es la información general que se muestra.

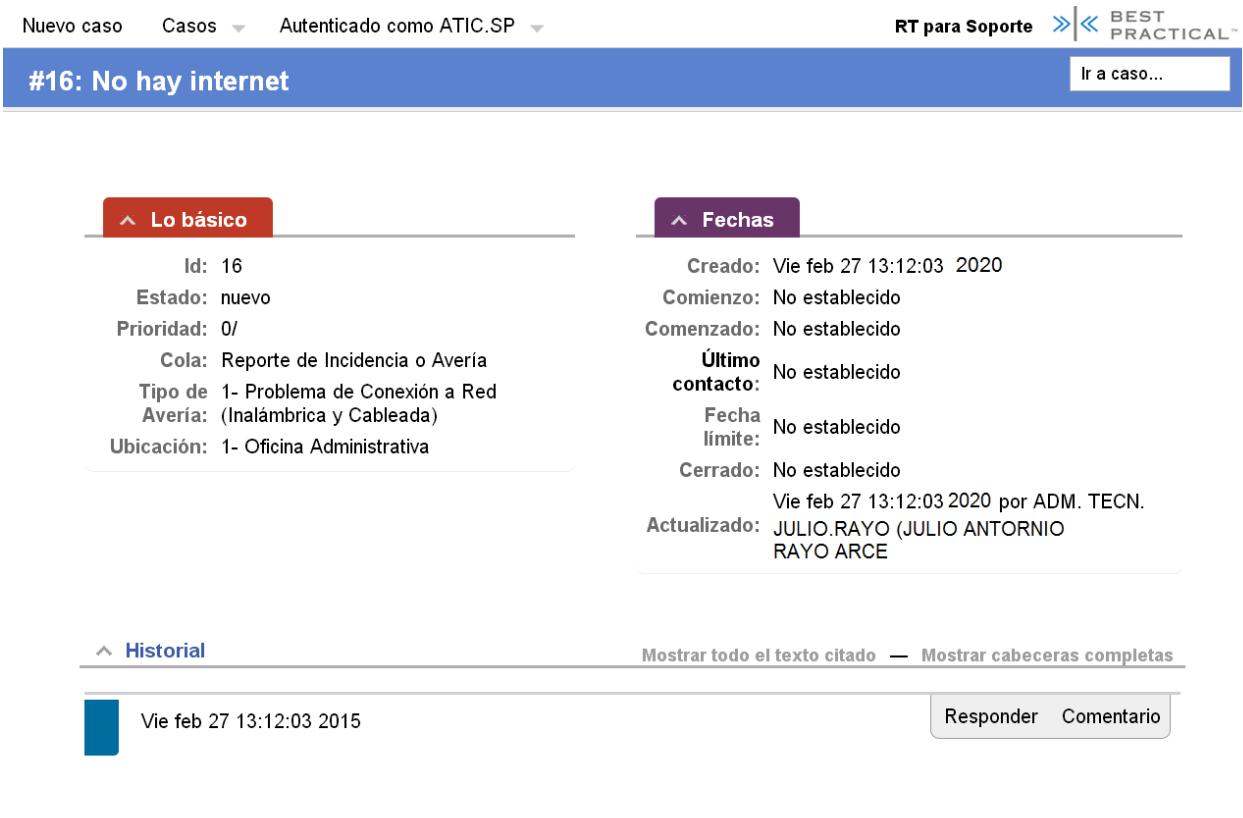

#### **Notas:**

- **ID**: número de Caso asignado.
- - **Estado**: Situación actual del Caso, puede ser: nuevo, abierto, resuelto, pausado.

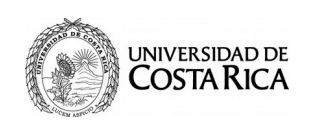

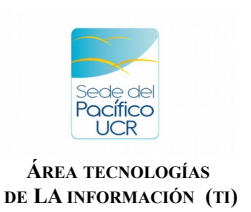

**Referencia: SP-TI-012-2020**

### **4. Comentarios**

Si se desea realizar un Comentario a un Caso creado previamente, tanto para "Reporte de Incidencia o Avería" o "Solicitud de Servicio", se procede en la Opción de "Comentario" o "Responder" según corresponda.

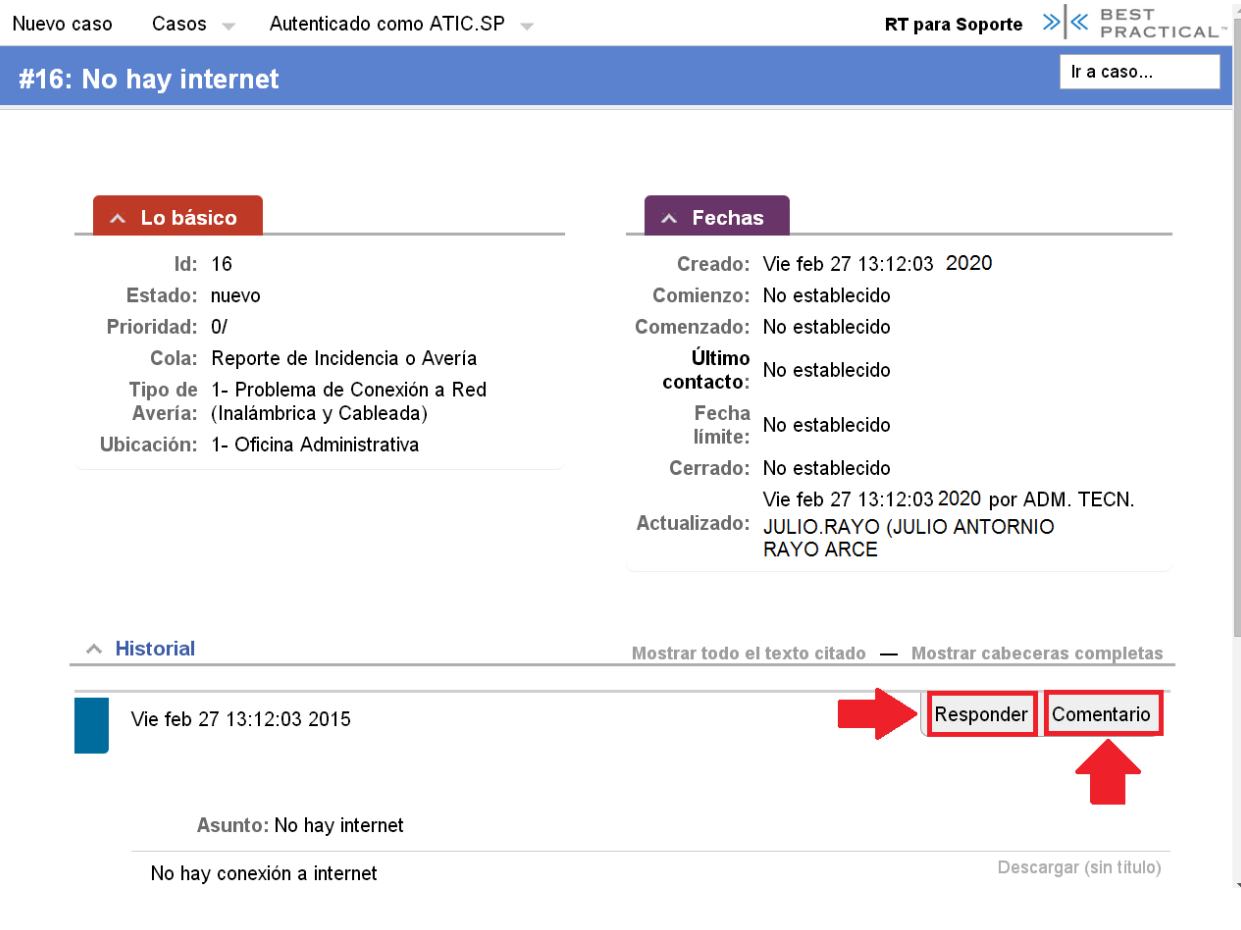

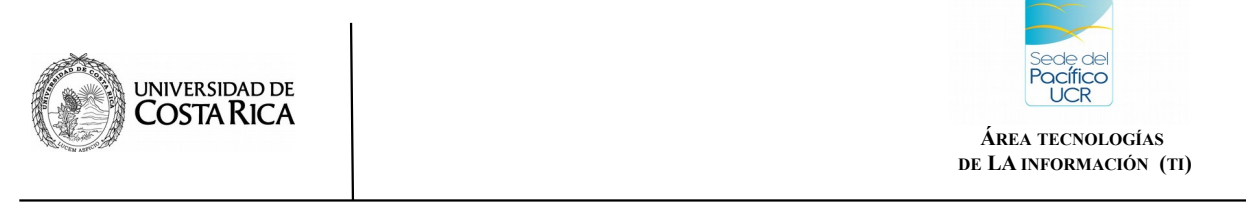

**Referencia: SP-TI-012-2020**

# **5. Casos Abiertos**

Para dar seguimiento al estado de un caso específico y la respuesta por parte del personal de TI debe ingresar a "Casos Abiertos", la opción del menú, en la parte superior de la página.

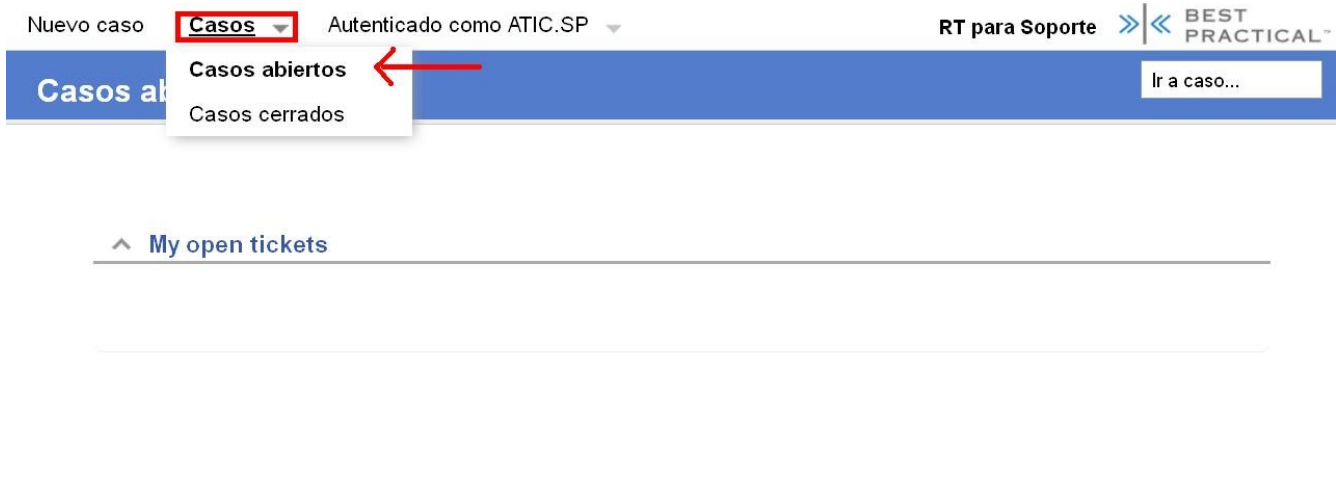

BEST<br>PRACTICAL"  $\overline{\mathbf{z}}$ »|« RT 4.2.9 Copyright 1996-2014 Best Practical Solutions, LLC.

**Nota:**

- **Casos Abiertos:** Dar seguimiento a los casos que se han creado anteriormente.

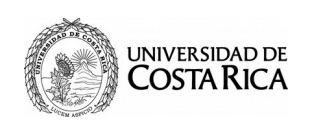

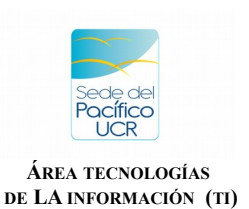

**Referencia: SP-TI-012-2020**

## **6. Casos Cerrados**

Los Casos que fueron resueltos por el personal de TI se visualizan en la Opción del Menú, "Casos Cerrados".

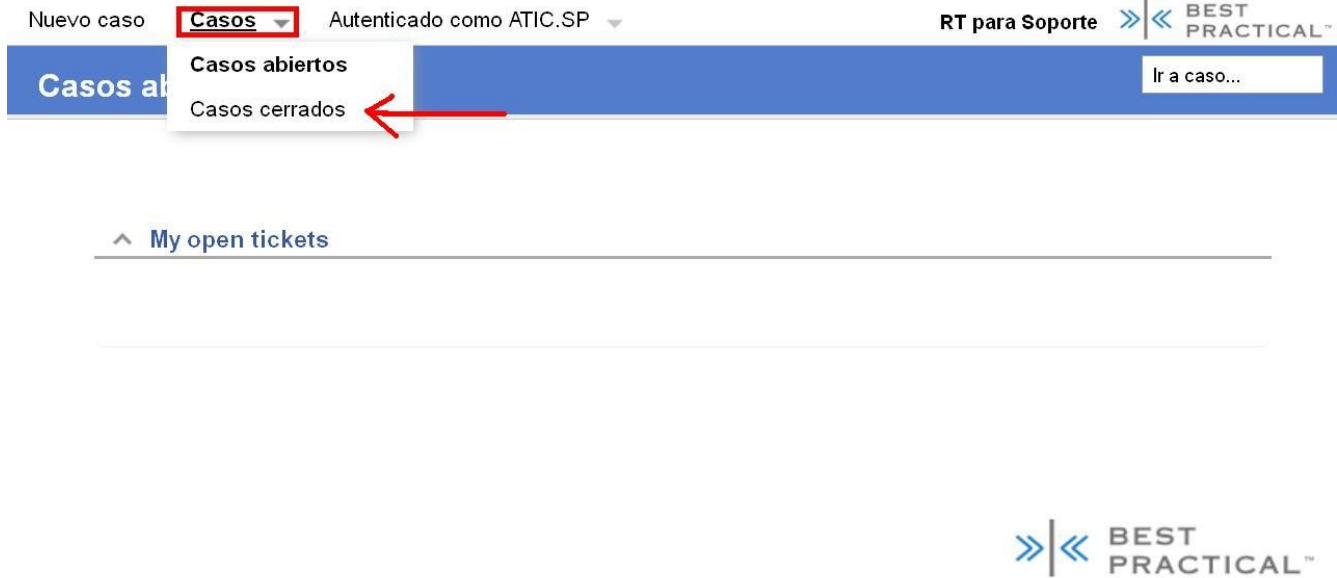

» | « RT 4.2.9 Copyright 1996-2014 Best Practical Solutions, LLC.

**Nota:**

a- **Casos Cerrados:** Solicitudes que han sido resueltas por TI.

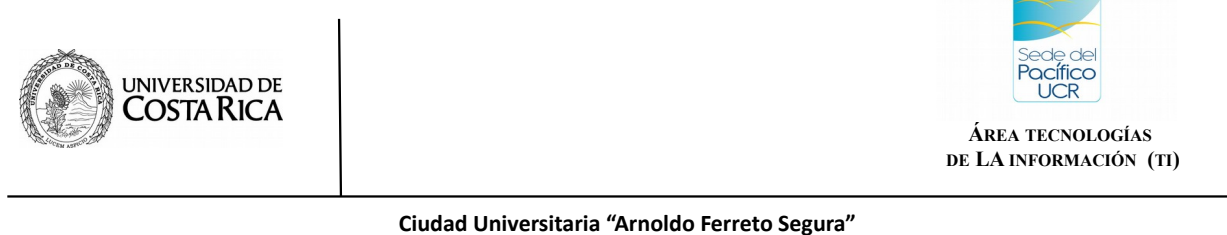

**Referencia: SP-TI-012-2020**

»|« RT 4.2.9 Copyright 1996-2014 Best Practical Solutions, LLC.

## **7. Cerrar Sesión**

Para cerrar la sesión activa, nos dirigimos hasta la opción del menú donde aparece nuestro usuario y pulsamos "Salir".

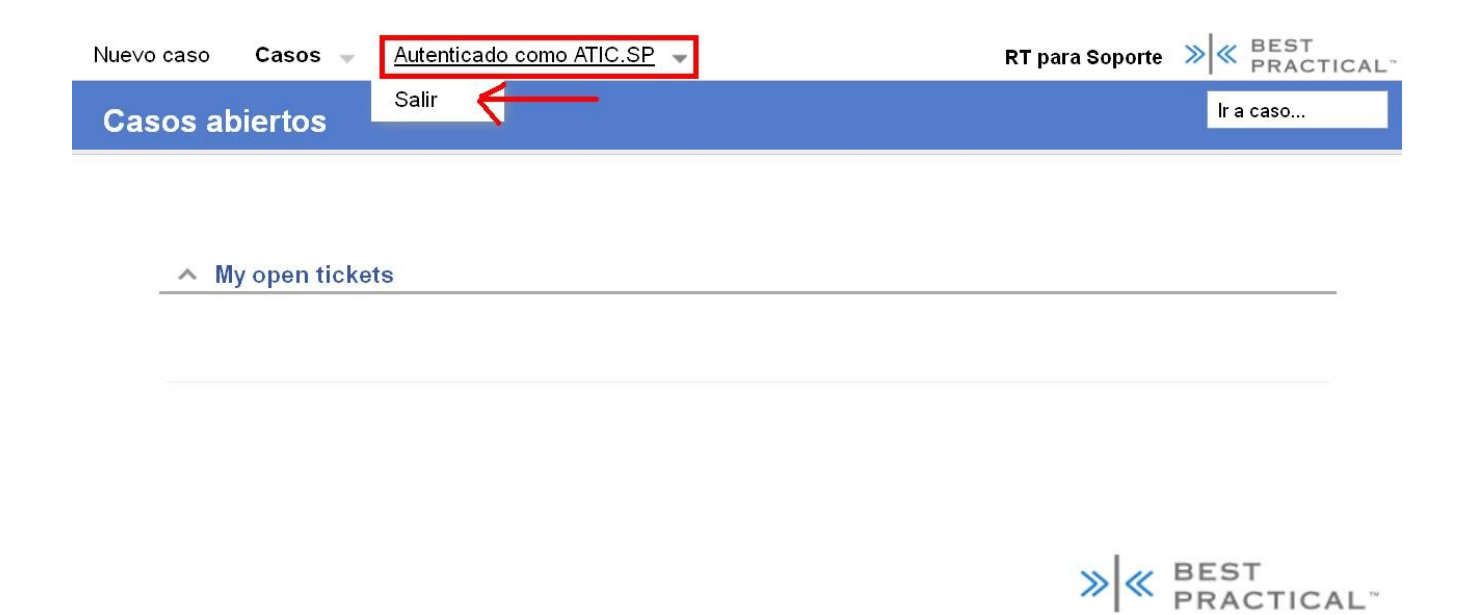